# bk medical of

# Getting Started

# bk3000 & bk5000 Ultrasound System

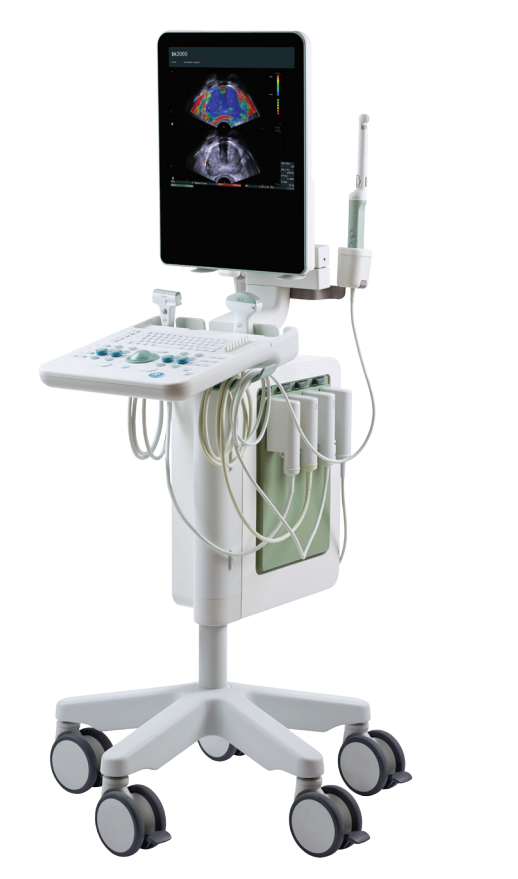

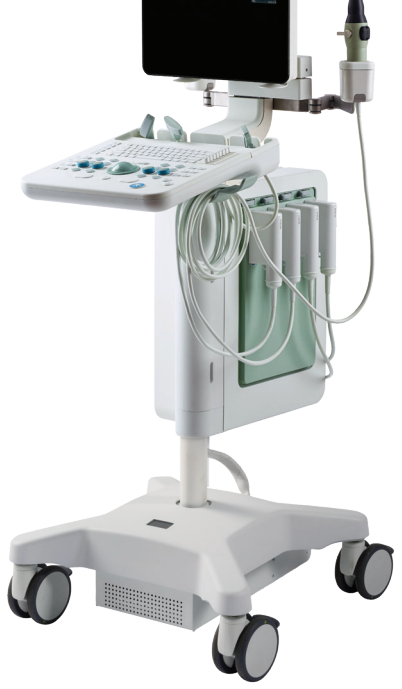

*16-01254-EN-05 January 2020*

Part of the bk3000 & bk5000 User Guide bk3000 & bk5000 = Ref. Type 2300

 $\mathsf{CE}_{0543}$ 

For Professional Users Only

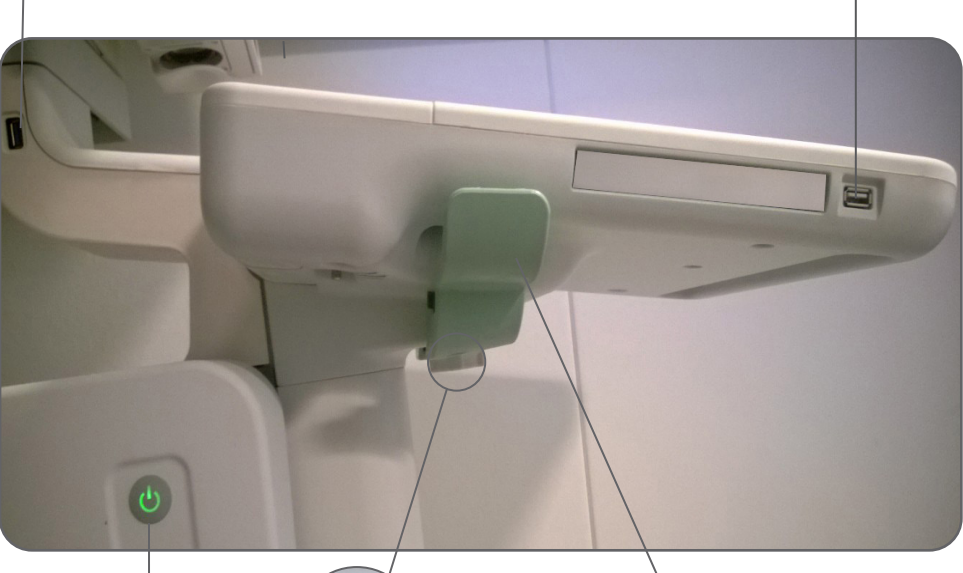

ON/Standby button

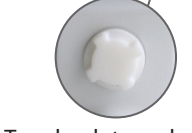

Turn knob to make system easier or harder to rotate on stand

**Note:** *Tighten knob before moving system.*

Cable holder and release handle. To adjust system height, hold control panel on both sides and pull up on the release handles while moving the control panel up or down

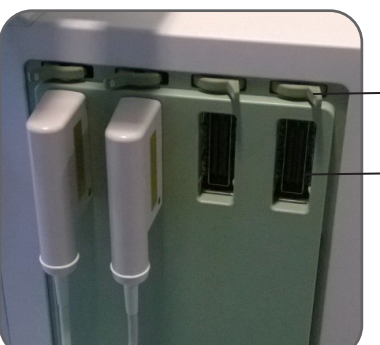

Flip lever left to lock, and right to unlock

Transducer socket 2

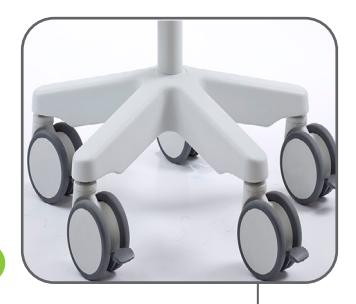

Lock wheels before use

## **Before You Start**

Before you turn on the system, make sure that the installation has been approved by a qualified electrician or by hospital safety personnel.

#### **Turning System On and Off**

When you turn the system on or off, you must give the system enough time to save and recover open files and unsaved data. Otherwise, a serious system failure may occur that requires technical support.

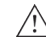

*Caution S-c4: Never unplug the system from the wall while it is running. Turn off the system and wait for the light on the keyboard and the ON/Standby button to go out before unplugging.*

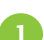

2

#### **To Turn On:**

Press the ON/Standby button *once*. Wait until startup screen disappears before you do anything else.

#### **To Turn Off:**

Make sure system is completely up and running. Press the ON/Standby button *one* time.

*Note : Always follow the recommended procedure for shutting down your system.*

## **Connecting Transducers**

#### **To Connect:**

- 1. Insert transducer plug into socket with locking lever to the right.
- 2. Turn locking lever on socket to the left.

#### **To Disconnect:**

- 1. Freeze image.
- 2. Turn locking lever on socket to the right.
- 3. Remove plug from socket.

# **Performing an Exam**

Keys are described on pages 6 and 7.

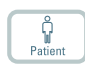

1. Press **Patient** key. Enter patient information. Patient ID field populates automatically with date and time. (Tab to move between fields.) Click **Start Exam.**

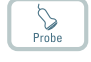

- $\mathbb{G}$ Exam type
- 2. To change transducer type, press button on transducer or press **Probe**  key and select transducer (probe) or click **Transducer** on the monitor.
- 3. To change exam type, press **Exam type** key or **Preset** on the monitor. Select examination type.
- 4. Imaging starts in 2D (B-mode).
- 5. Select highest frequency possible (**Freq** on monitor) to give needed penetration.
- 6. Adjust other imaging parameters. Turn **Depth** and **Gain** dials to adiust depth and gain as needed.
- 7. When you want to make a measurement or capture an image, press **Freeze** key to freeze image.
- 8. To make a measurement, press **Measure** key or select measurements on monitor. Make the measurement.
- 9. To make a calculation, press **Calculation** key or select calculations on monitor. Make the calculation.
- 10. Press **Capture** key to capture the image (save it to system hard disk). It appears as a thumbnail. Frozen = image, Unfrozen = clip. (Spinning wheel appears on screen while capturing. Click again to stop recording.)

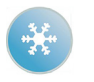

11. Press **Freeze** key to start imaging again.

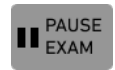

12. Click **Pause exam** on the monitor to pause exam.

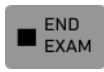

ے<br>ت End exam 13. Click **End Exam** on the monitor or press **End exam** key to conclude exam.

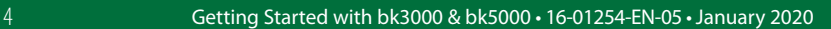

## **Exam Type and Preset**

An examination type specifies both an Exam Type and a Preset.

The Exam Type affects the system user interface — which tabs and controls are dis‑ played, which measurements are allowed, etc.

The Preset affects the ultrasound image — sets the gain, depth, frequency, etc.

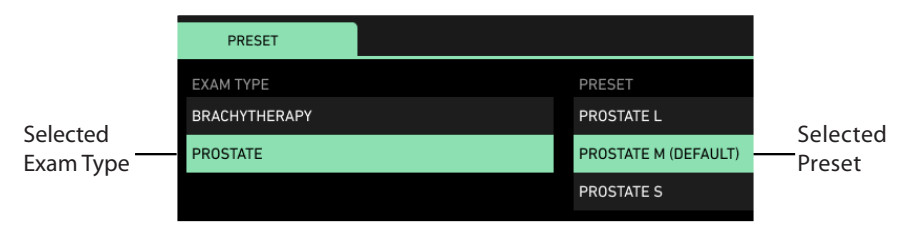

# **Viewing and Copying Images**

To select captured images to view them or copy them to another device, use the document browser at the top of the workspace (described on pages 8 and 9).

#### **View**

Click thumbnail in document browser. A green frame with a `Close´ label appears on the selection and the document is displayed on the monitor.

## **Copy to USB, PACS, or a network drive**

#### **To Copy Documents to an External Location :**

- 1. Open review window by clicking the **Review** tab. Insert USB device if needed.
- 2. Click **Patient List** or the **Completed Exams** tab under **Review**. To retrieve patient list, the current exam must be ended.
- 3. Select the patient, whose examination you want to copy.
- 4. Click **Export.**
- 5. Select the destination, format, and patient data identification and click **Export** again. **De-identify patient ID** is recommended for patient security.
- 6. The data is copied to the selected destination.

# **System Busy**

When the system is busy, a progress circle appears left of the document browser, or a progress bar is displayed on top of the monitor.

*Note: Wait until the progress circle/bar disappears before using any controls, including buttons on the transducer.*

# **Keyboard**

See 'Performing an Exam' page 4

#### TGC sliders Adjust gain in different parts (depths) of the image

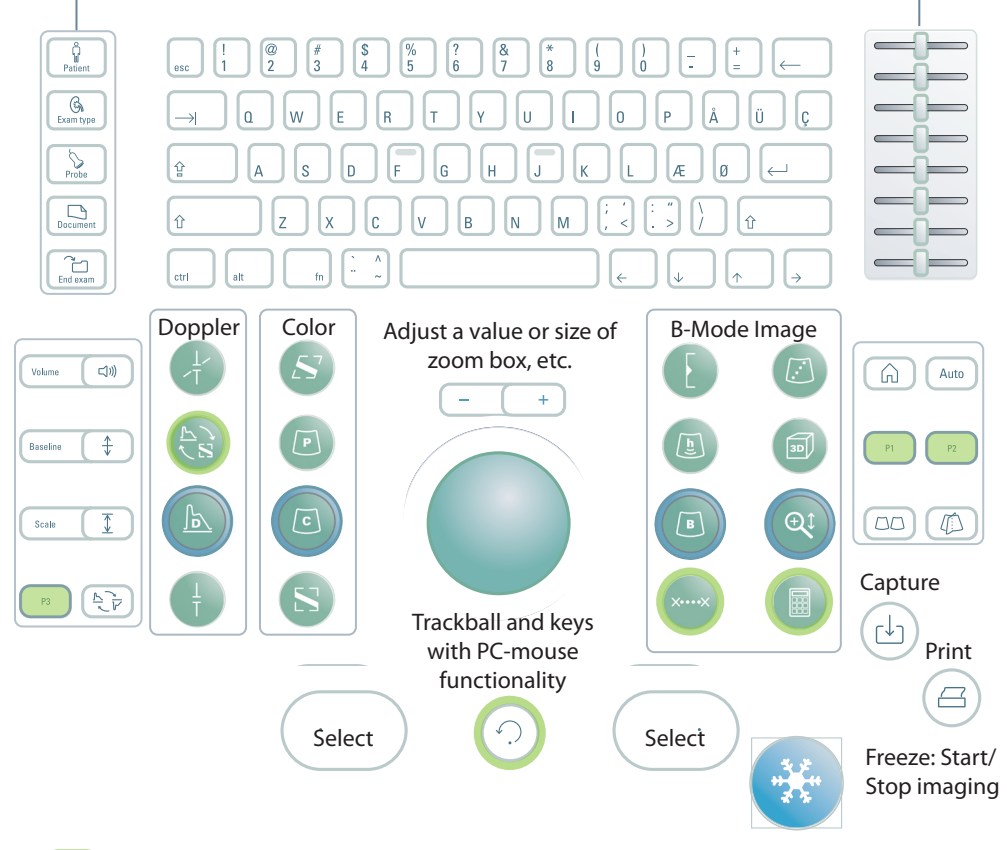

User-defined keys. See the *bk3000/bk5000 Advanced User Guide.* 

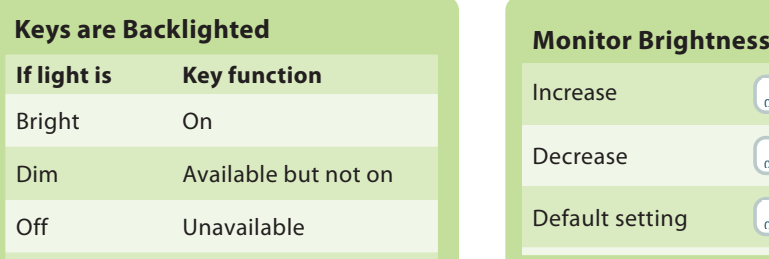

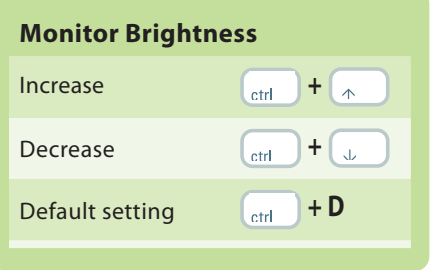

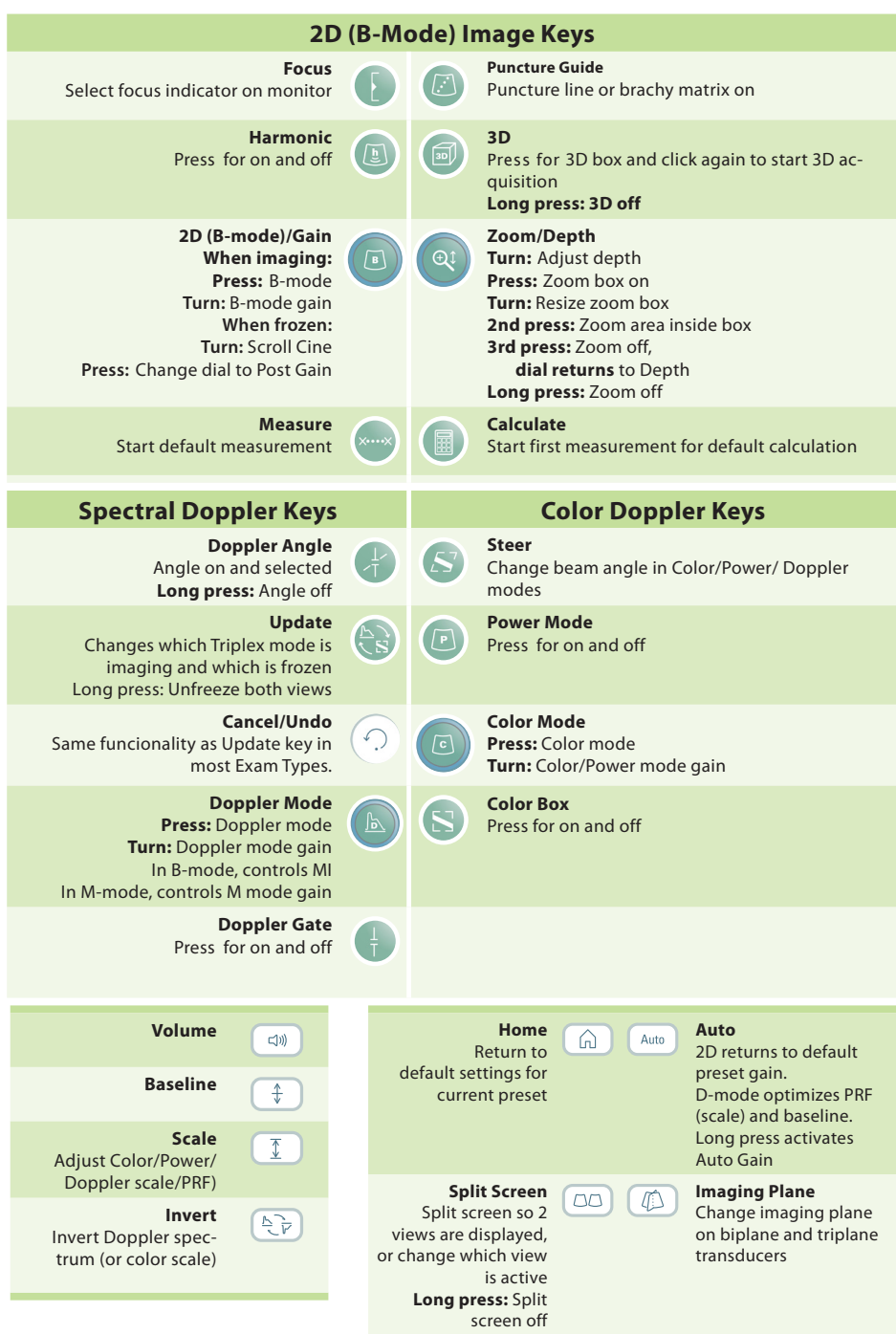

Long press = press for  $1-3$  seconds.

## **Monitor Display and Functionality**

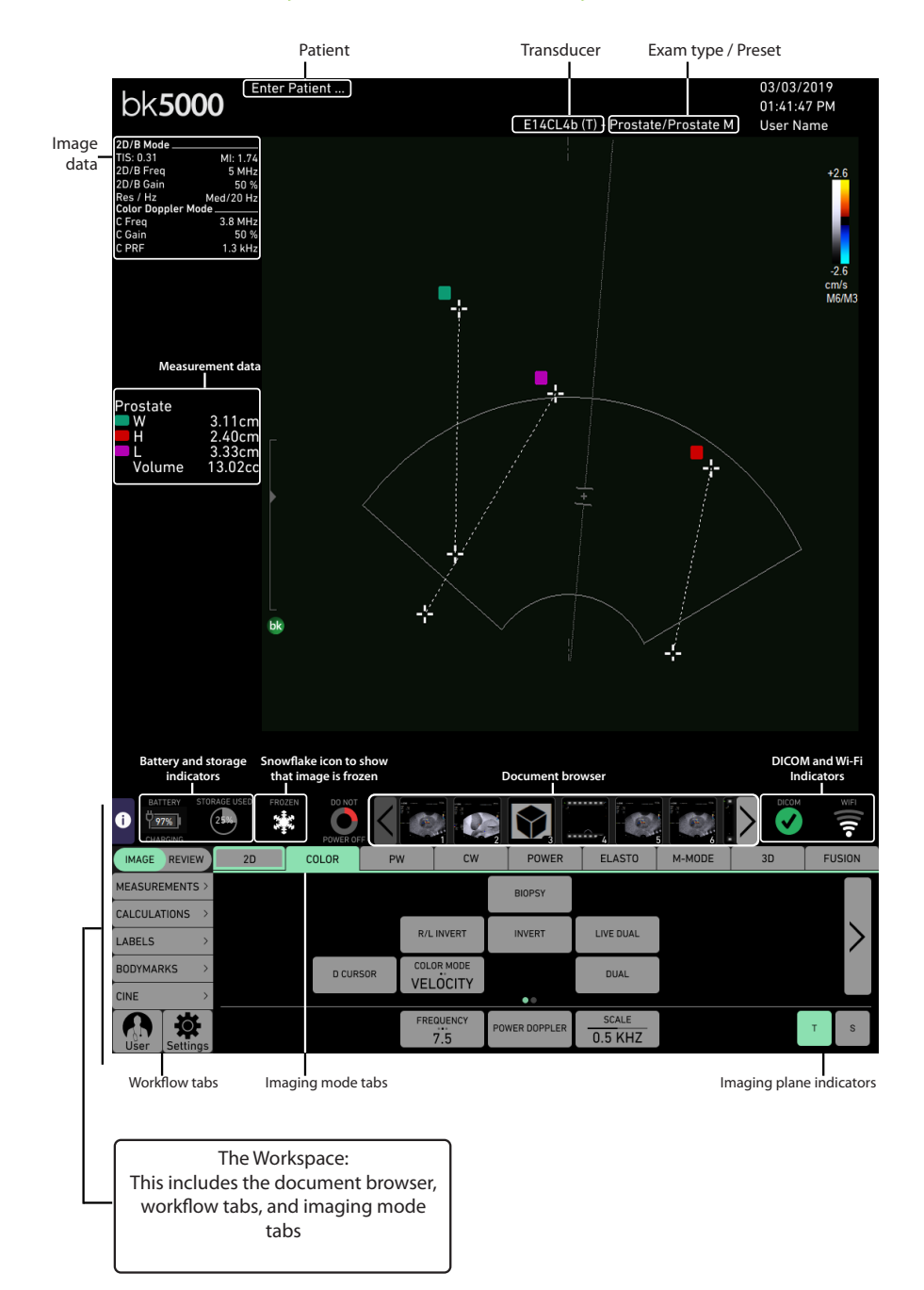

# **Monitor Controls**

The Exam Type determines what tabs are available and which controls they contain. For example, the M-mode tab or 3D tab is available only when it is part of the selected Exam Type and the license is in the system.

Available controls depend on whether the image is scanning or frozen.

*Note: "Click a tab" means click the tab name.*

### **Workflow Tabs**

Workflow tabs control whether you are working with the image or with a document. When working with the image, these tabs determine whether you are looking at measurements, calculations, labels, bodymarks, or cine. The two buttons in the workflow tabs take you to User Information or Settings.

## **Imaging Mode Tabs**

Controls on the **Image** workflow tab are grouped on various **Imaging Mode** tabs.

- Click **Image** tab to display mode tabs on the top. In order to activate, click **Unfreeze**.
- $\blacksquare$  To start an imaging mode, click the tab while imaging. It opens so you can use the relevant controls.
- $\blacksquare$  Clicking the imaging mode tab on top turns off that imaging mode.

### **Visible Controls**

Tabs can be customized to include different controls, so your monitor may not look exactly like the one pictured. The *bk3000/bk5000 Advanced User Guide* contains information about customizing your setup.

#### **Parameter Buttons**

There are three types of parameter buttons:

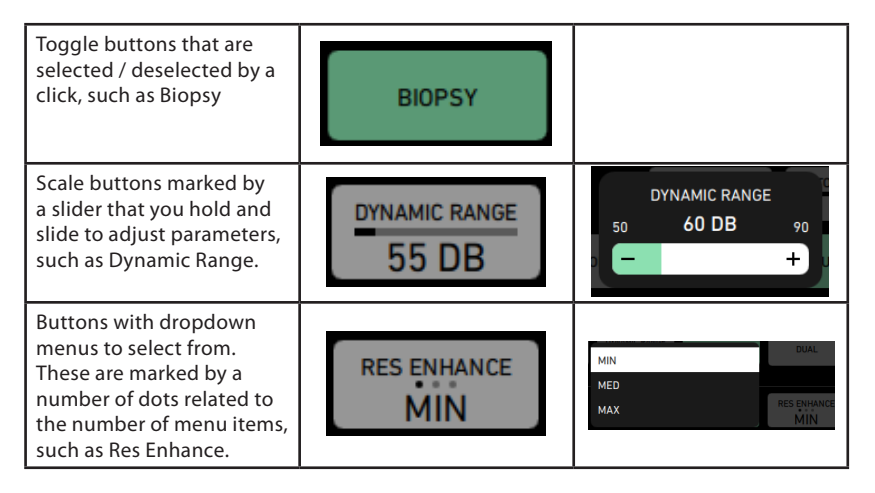

# **Basic Monitor Controls**

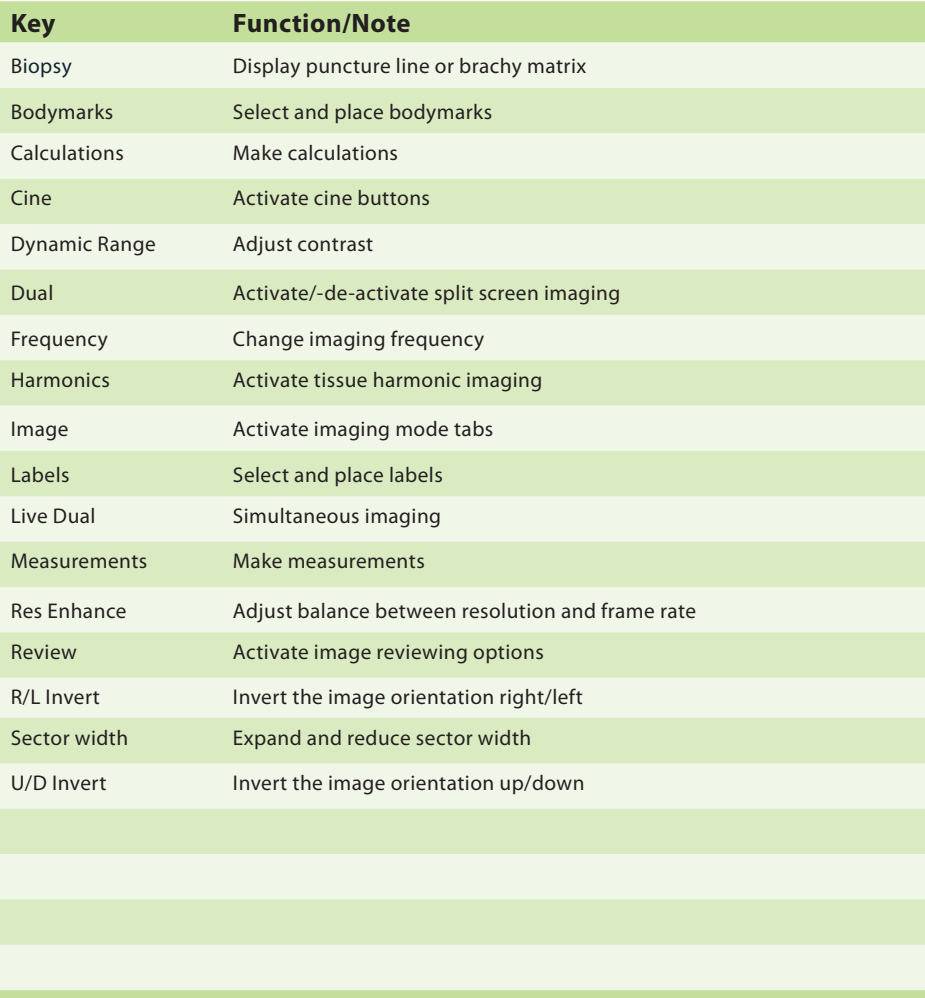

These are the controls needed for basic examinations. For information about other controls, see the *bk3000/bk5000 Advanced User Guide*.

# **Your Custom Keys**

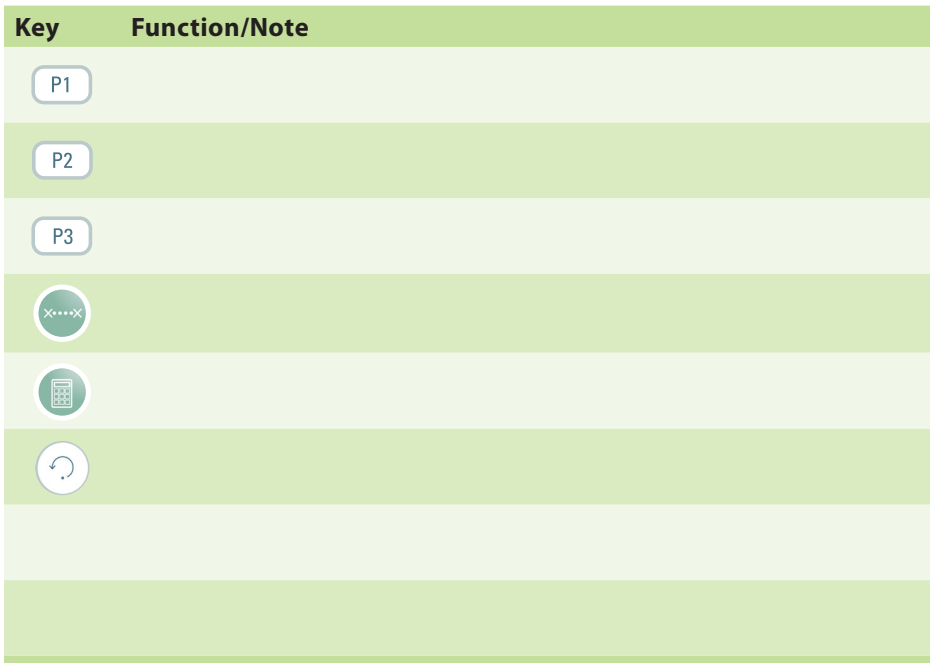

## **Your Notes**

#### **This Book is not a Complete User Guide**

Before you use the system, you must read the Safety chapter in the *bk3000 & bk5000 User Guide*. It contains safety information that is important for avoiding injury and for avoiding damage to the equipment. You must also read *Care and Cleaning*, which contains information about cleaning and disinfection as well as information about required inspections, calibration and maintenance. The *bk3000/ bk5000 Advanced User Guide* contains detailed information for the advanced user.

#### **bkmedical.com**

This guide is also available on the BK Medical website. Please go to the *Customer Service* section to download user manuals.

If you have comments about the user documentation, please write to us at info@bkmedical.com. We would like to hear from you.

© 2020 BK Medical Information in this document may be subject to change without notice.

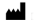

BK Medical ApS, Mileparken 34, 2730 Herlev, Denmark.T +45 4452 8100 F +45 4452 8199

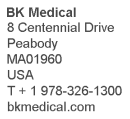

**IISA** Sales & Service **BK** Medical 8 Centennial Drive Peabody **MA01960 USA**  $T + 1978-326-1300$ F + 1978-326-1399 bkmedical.com

Europe and Rest of World Sales, Service & Design Center **RK Medical** Mileparken 34 2730 Herley Denmark  $T + 4544528100$ F +45 4452 8199 hkmedical com

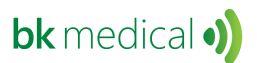